## **How to Relate Existing Records**

## **Relating existing Records**

- Locate/browse to your Parent record, the record you want to be the Parent to the overall project.
- Once located, go to the Related Records tab > select Look Up to search for related records upon selecting Look Up, record search criteria will be displayed. The ideal search is by address, as all records occurring on or about the same project would reference the same address. However, you are able to search directly by Record Number or any other criteria to locate any related records > Submit.

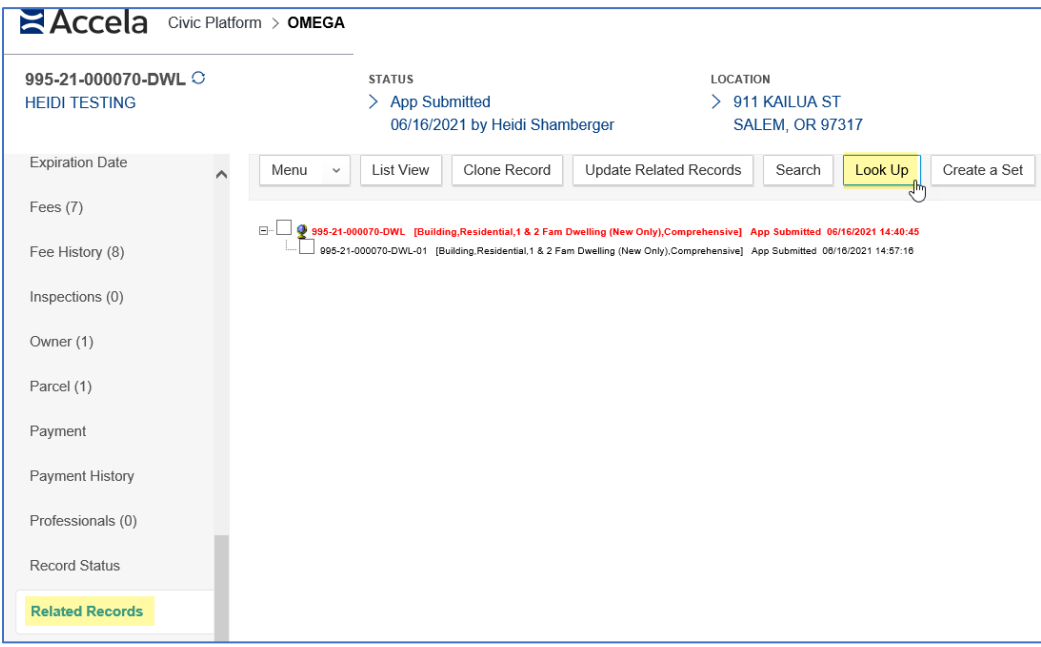

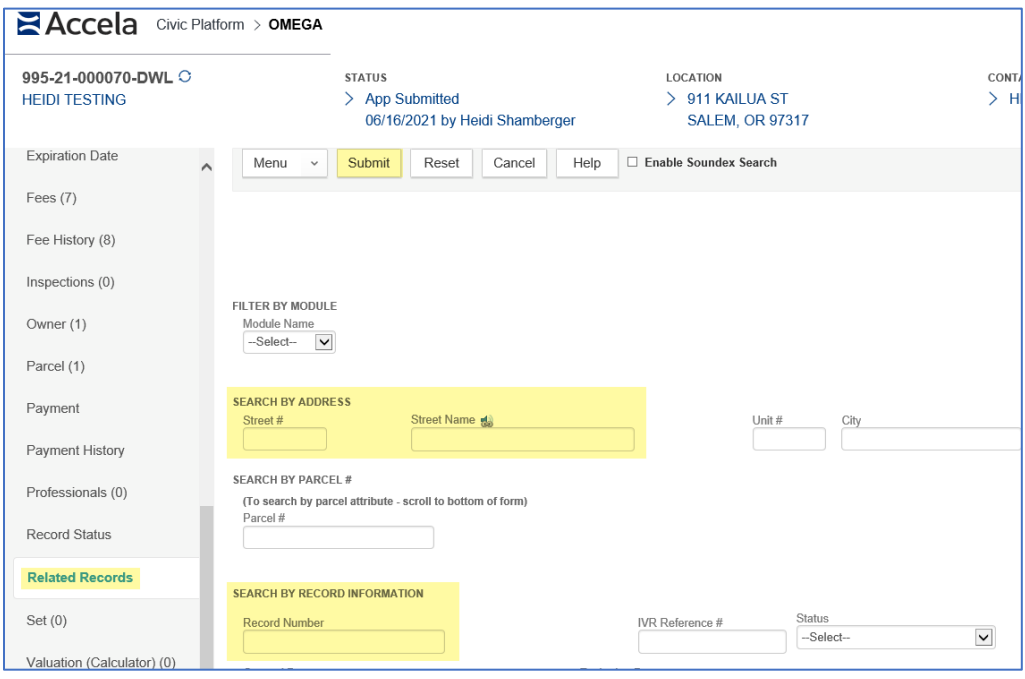

- Once a list of matching search results are displayed, carefully review the Record descriptions and statuses before making your selections, to assure that you are selecting the correct records for relating. You can select one or many records to relate – checkbox those records you wish to relate. You then have the choice to Select as Parent or Select as Child – because our recommendation is to start at the Parent record to create your relationships as best practice, you would choose Select as Child. If there is a situation where it makes sense to make the selected a Parent, you are able to do so.
- The next screen displayed is only used if you are copying, in this case you are only relating existing records. Don't select anything and click submit.

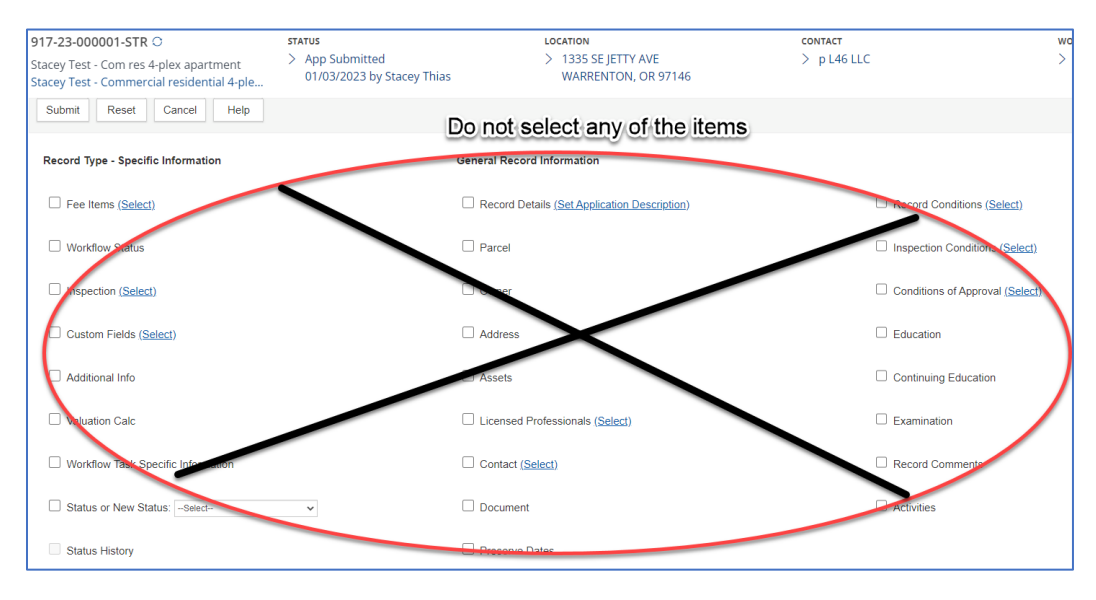

Note: you will get a 'Copy Successful' pop up message with record numbers listed, please disregard this as there was no 'copy' done, just that we are using the cloning/copy functionality to create the relationships and it was successful.

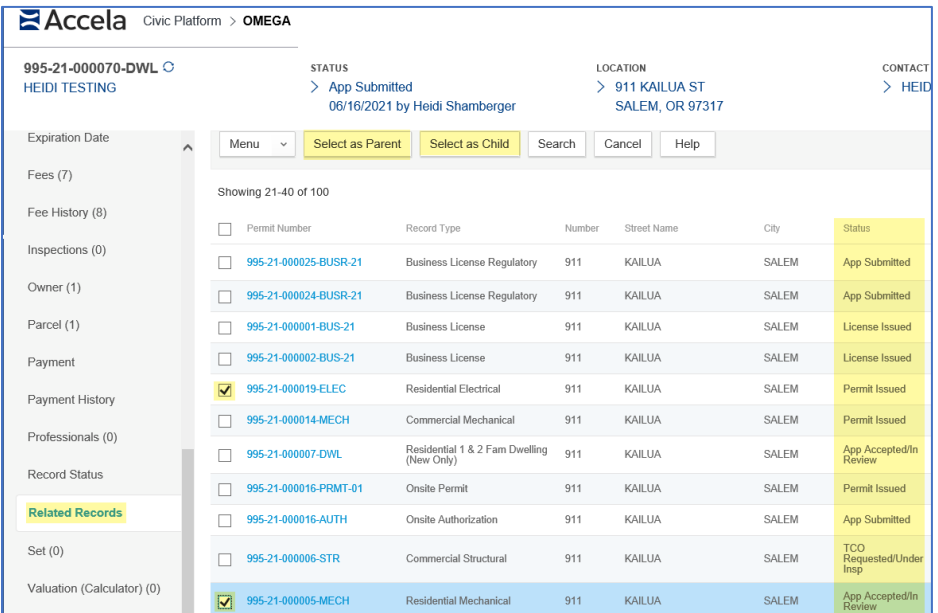

• Upon Submitting, on the Related Records tab - you will now see the records you selected listed as children under your Parent record number. This indicates that your relationships were created successfully.

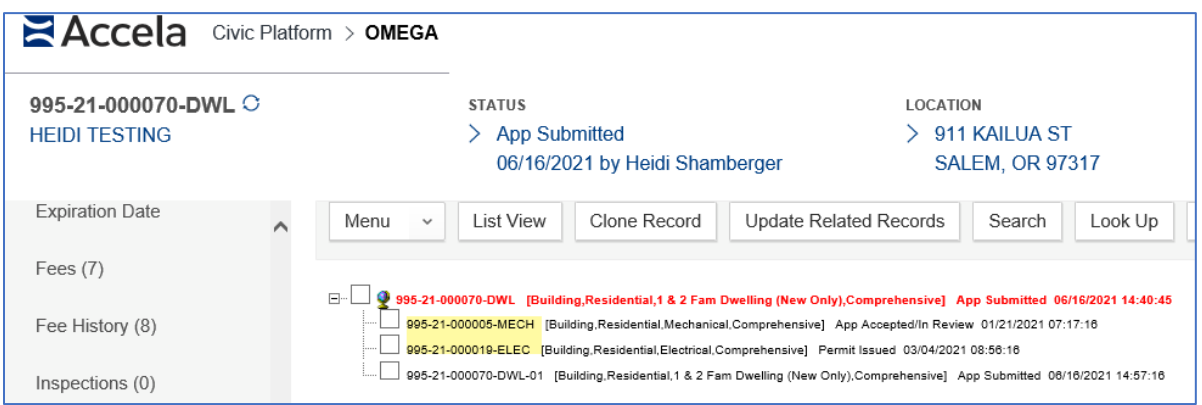

You can now move very easily between these project-related records by clicking the link provided in the Related Records tab.

**IMPORTANT!** The power of relating records includes the following:

- a. The expiration date of all the records in the related group will fully synchronize, which prevents any record in the group from individually expiring, causing interruption to the overall project. And any time any record in the group has a positively-resulted inspection that outdates its' expiration, all other records in the group will benefit from that same extension of the expiration date by another 180 days.
- b. All records in the related group will be referenced on any Certificate of Occupancy or Certificate of Satisfactory Completion which meets requirements. This helps an agency to manager all the related records at the project level, particularly for Final.

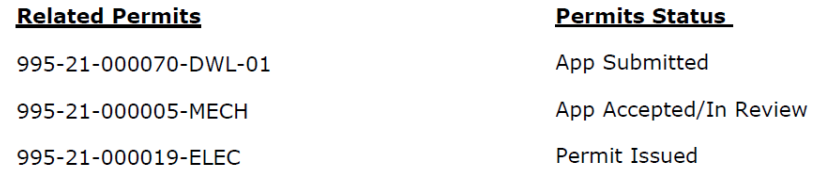

## **To Break a Relationship in Related Records**

Sometimes you might want or need to break a relationship with a record in Related Records - it was Voided or Withdrawn and is cluttering up the project group, or was the wrong record/an error, etc – there is an easy way to break the relationship to the problem record.

1. Locate the Parent record, to access the Related Record tab. Checkbox the record(s) that you no longer need to be related – select the Delete button. This will only delete the relationship, not delete the record. Now that disconnected record will no longer show in the Related Record tab/group, but is still available in the Record List and can be searched as needed.

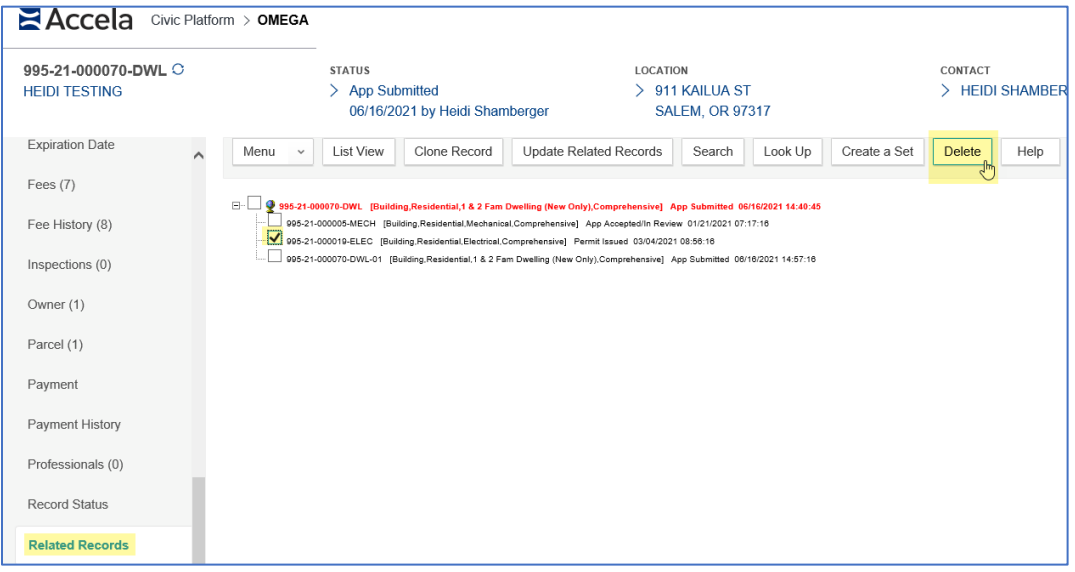